## **Nextion Kit Quick Start Guide**

The Nextion Kit has all of the capabilities of the ZUMspot all packaged up in a nice clear case with a Nextion display on top.

### **Setup:**

- Make sure the SD card is installed in the Raspberry Pi 3B
- Install the antenna into the RF connector. There is an opening on the top which is where the antenna goes.

Here is a completely setup Nextion Kit

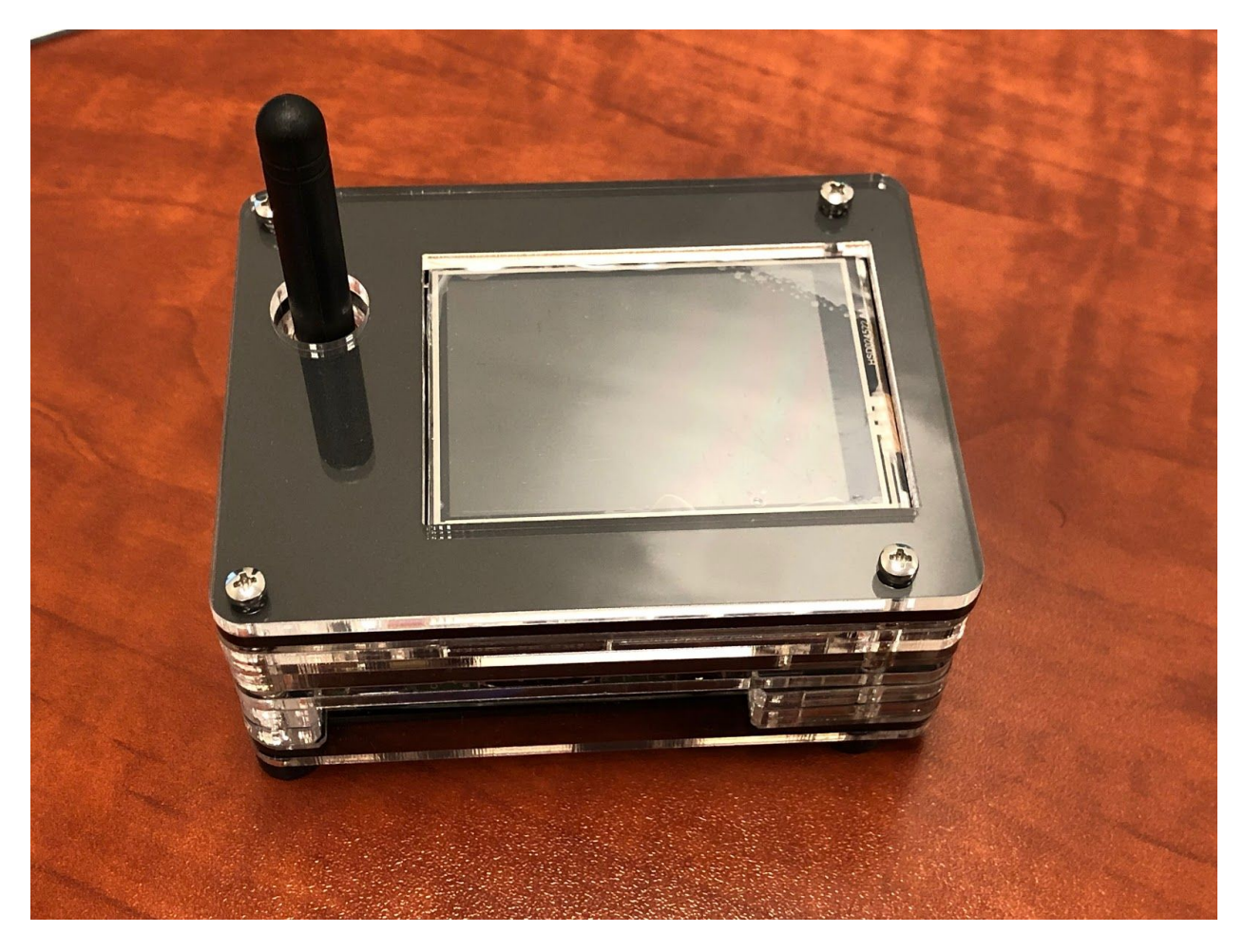

# **Powering up:**

- Plug in the USB micro power cable to your Nextion Kit. Then plug the cable into the wall adapter and insert that into an AC outlet.
- If the Nextion Kit doesn't power up, then press the switch on the cable and it should power up now.

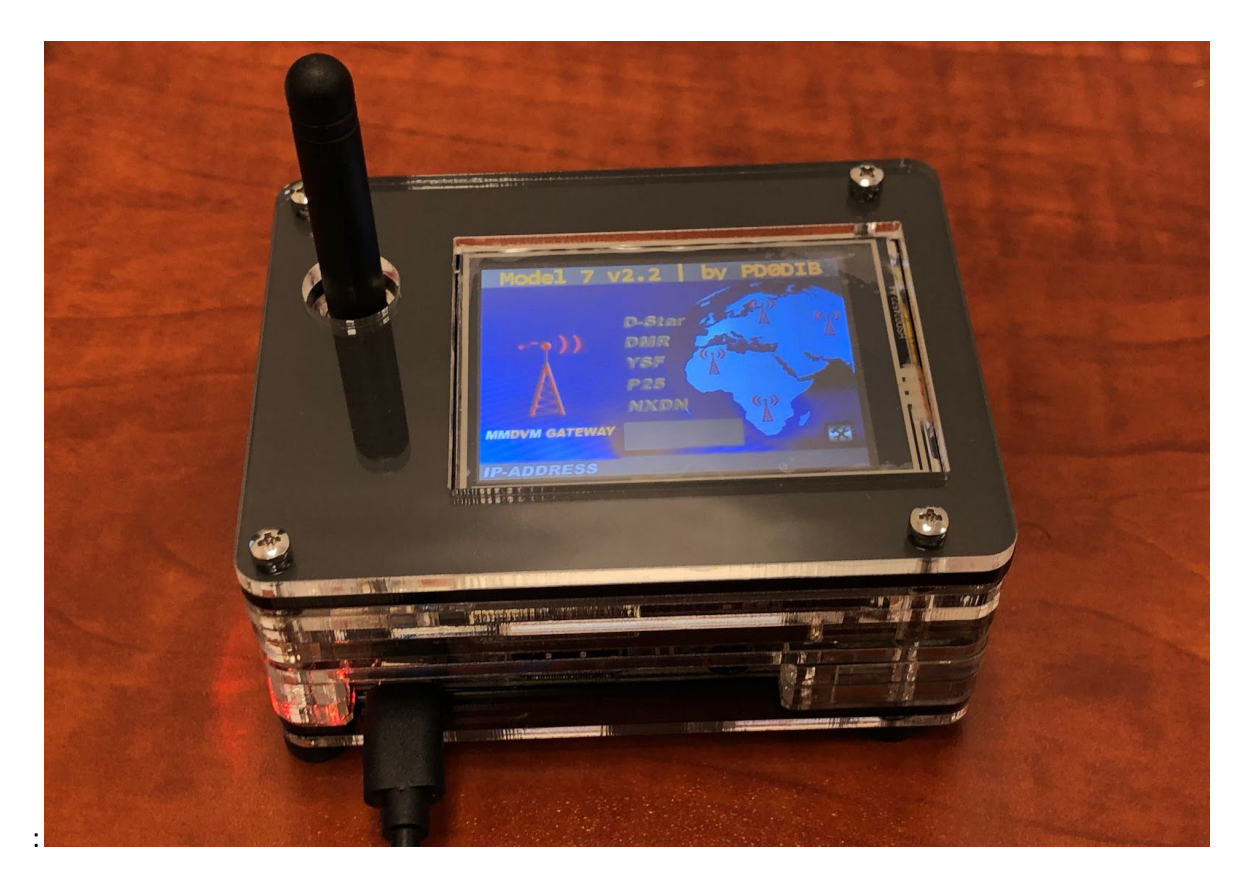

## **Setup Pi-Star:**

**WiFi:**

- Power up the Nextion Kit.
- After 3 minutes, scan for WiFi access points from your phone or laptop. One should appear with the name "**Pi-Star-Setup**"
- Connect to it. When asked for the Wi-Fi password type in: raspberry
- After 3 minutes, go to your web browser (Chrome, Firefox, etc.) and connect to the website: [http://pi-star](http://pi-star/) (for Windows, Linux and Android devices [http://pi-star.local](http://pi-star.local/) (for OS X and iOS devices)
- You should see this page.

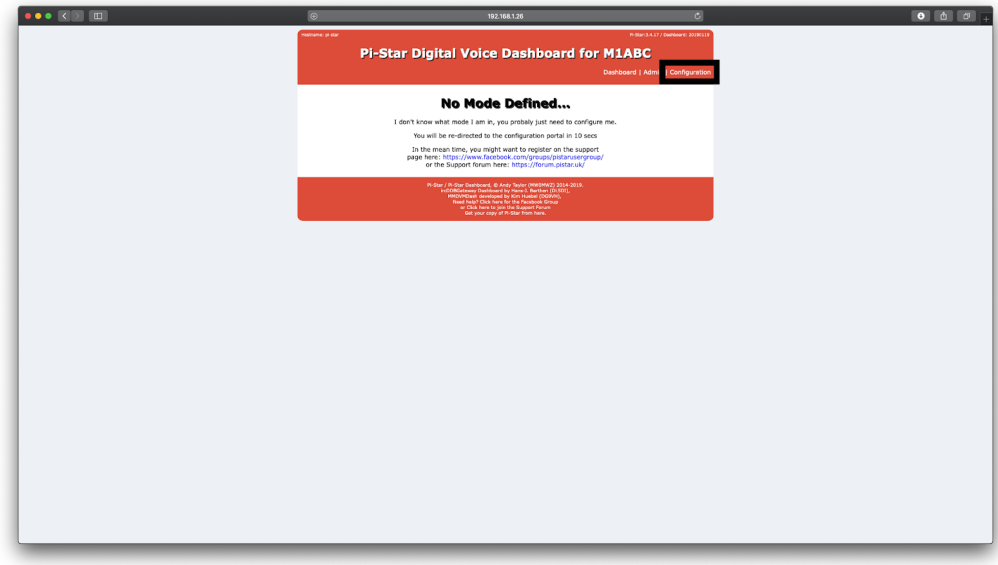

- Go to *Configuration*
	- You will be asked to put in the default username which is "**pi-star**" and the default password which is "**raspberry**"

 $\circ$ Select "**Configure WiFi"** and then click on "Scan for Networks (10 secs)"

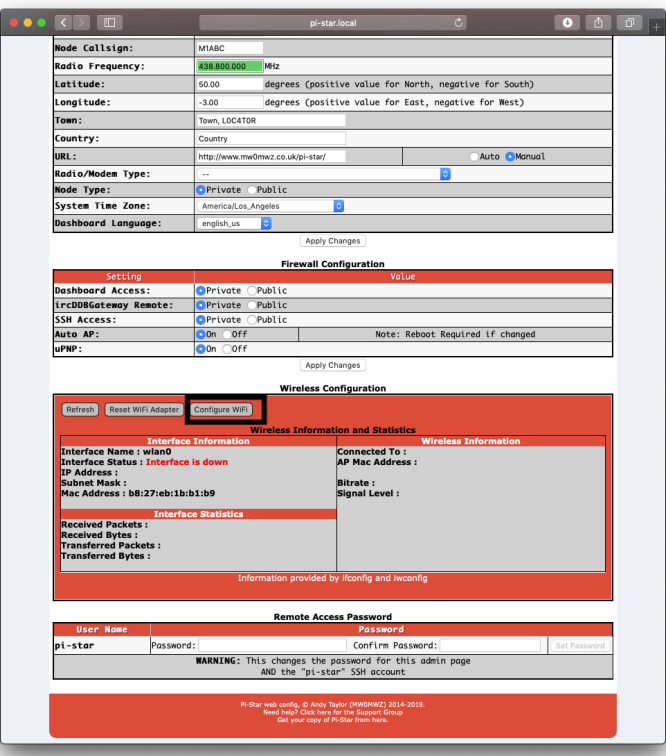

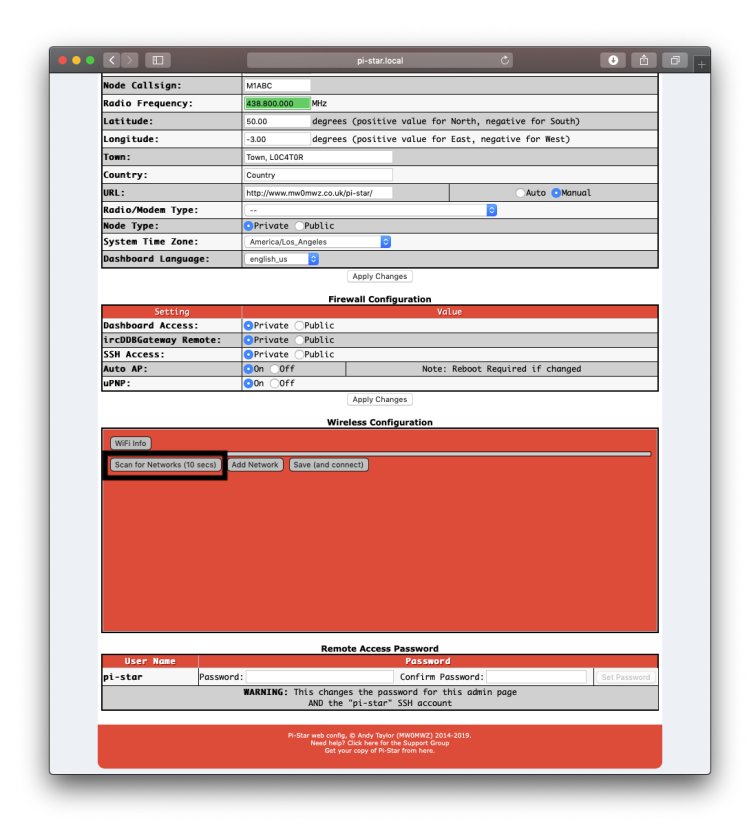

- Select your WiFi SSID and enter your password.
- Click on "**Save (and connect)"** to save the WiFi configuration

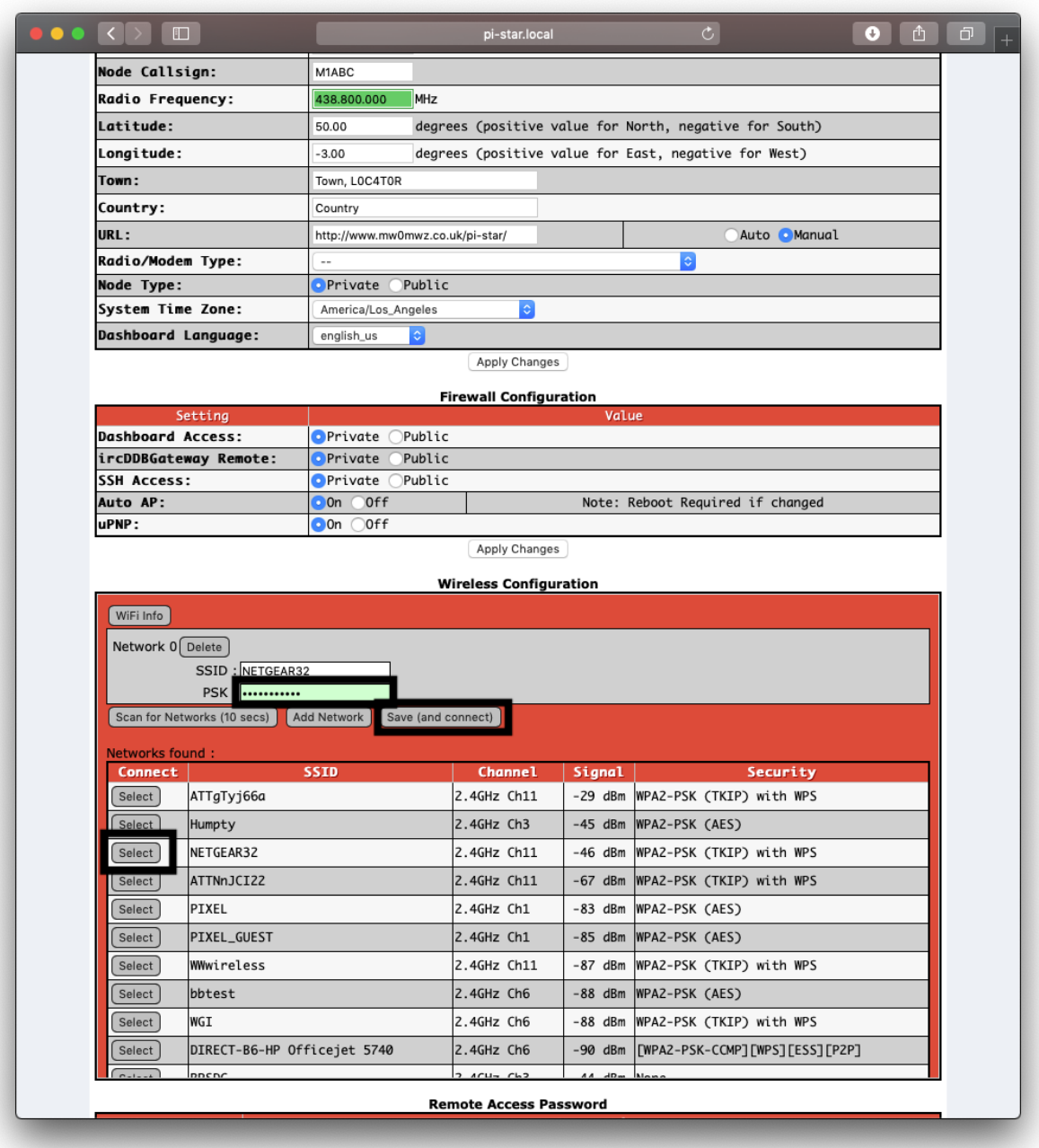

- Reboot your Nextion Kit
- Now you can continue on the "**Configuration**" section below.

#### **Ethernet:**

● Connect Ethernet cable to the Nextion Kit and then turn on the power.

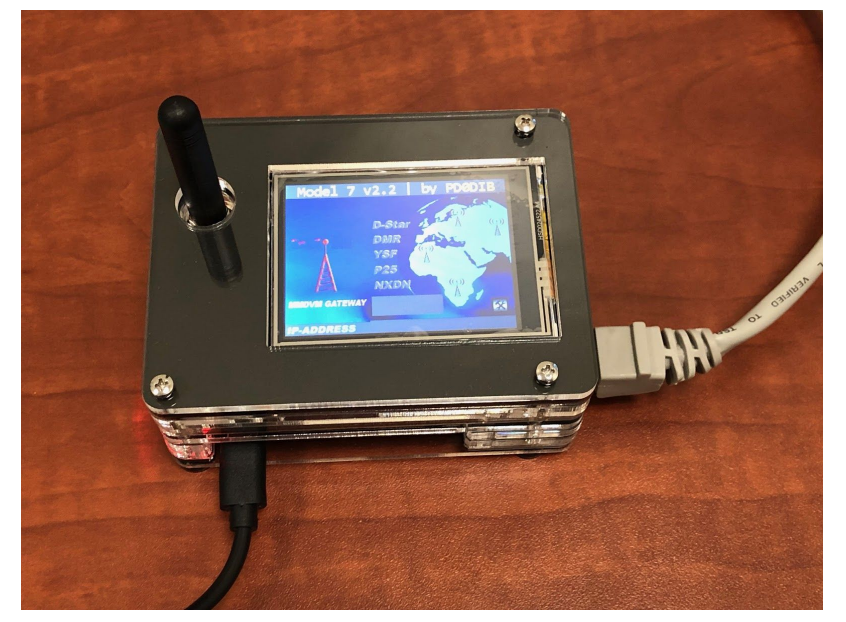

- After 3 minutes, go to your web browser (Chrome, Firefox, etc.) and connect to the website: [http://pi-star](http://pi-star/) (for Windows, Linux and Android devices [http://pi-star.local](http://pi-star.local/) (for OS X and iOS devices)
- You should see this page.

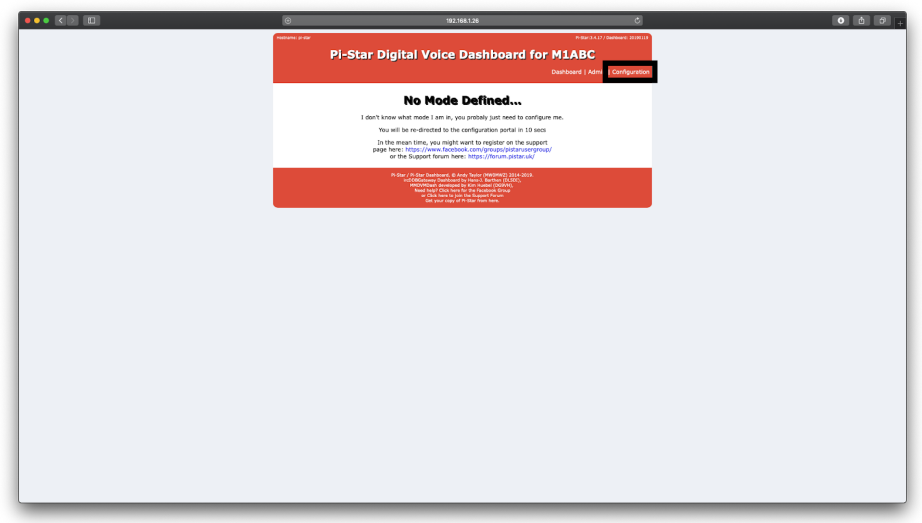

- Go to "**Configuration"**
	- You will be asked to put in the default username which is "**pi-star"** and the default password which is "**raspberry**"

### **Configuration:**

● Change the Node Callsign to your own, set the "**Radio/Modem Type**" to "**ZumSpot - Raspberry Pi Hat (GPIO)**", set the "**System Time Zone**" to your timezone, and set the "**Dashboard Language**" to the language you prefer.

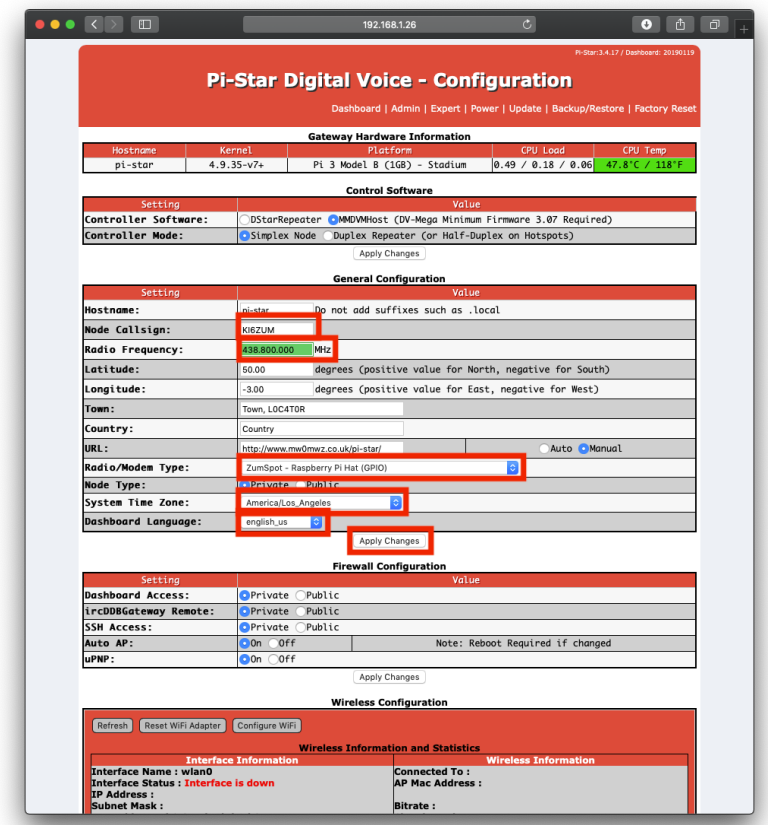

- Click "**Apply Changes"** when you are done
- When everything reloads, you will need to re-set the "**Radio/Modem Type"** to "**ZumSpot - Raspberry Pi Hat (GPIO)"** and click "**Apply Changes"** again.

### **Configuration (example to enable D-Star):**

● Now you can turn on D-Star by selecting the "**D-Star Mode"** switch and clicking "**Apply Changes"**

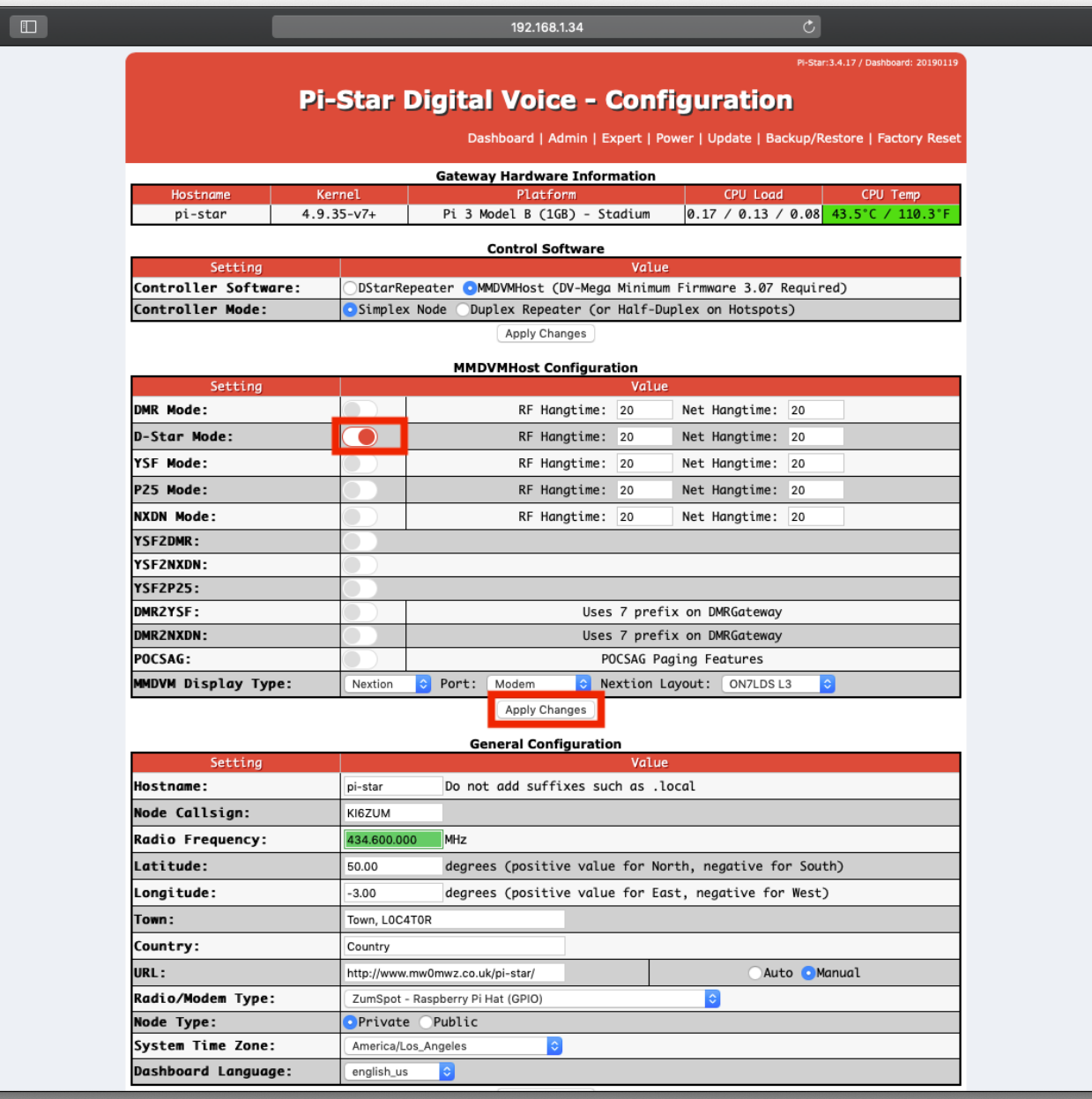

## **Finished:**

Once you have completed the Pi-Star configuration you can start using the Nextion Kit to connect to D-Star, DMR and other networks.

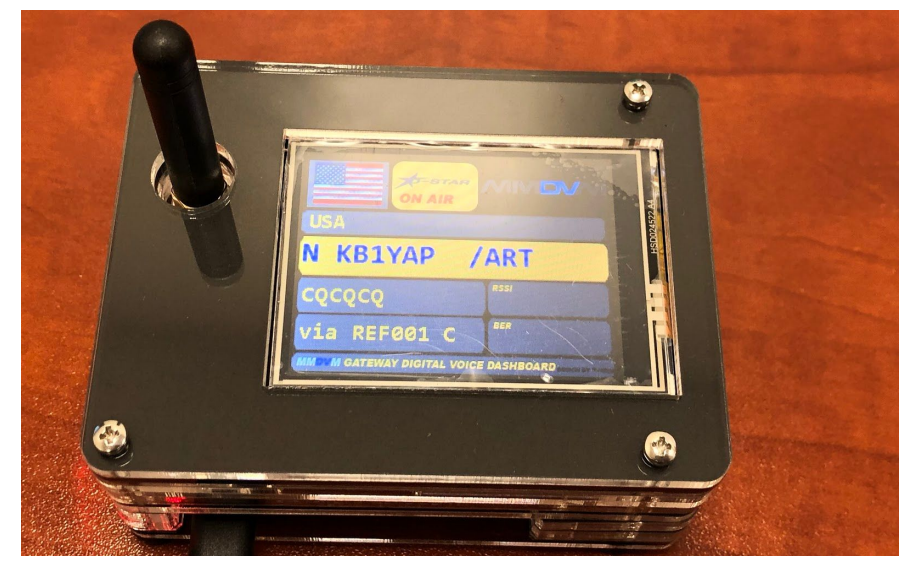

There is more information on configuring and using Pi-Star in this document. [https://amateurradionotes.com/images/1-Playing\\_with\\_Pi-Star.pdf](https://amateurradionotes.com/images/1-Playing_with_Pi-Star.pdf)

## **Support:**

MMDVM Yahoo group: <https://groups.yahoo.com/neo/groups/mmdvm/conversations/messages>

Pi-Star support forum: <https://forum.pistar.uk/>

Pi-Star Facebook support group: <https://www.facebook.com/groups/pistar/>

Pi-Star Wiki: [http://wiki.pistar.uk](http://wiki.pistar.uk/)

ZUM Radio Facebook group: <https://www.facebook.com/groups/249802742395450/>